# **FUZZY SYSTEMS:**  Basics using *MATLAB Fuzzy Toolbox*

By

# Heikki N. Koivo

©

2001

# **2.1**. **Fuzzy sets**

**Membership functions** 

Universal discourse *U* set of elements, *{u}*.

Fuzzy set *F* in universal discourse *U*:

Membership function  $\mu_F$  (membership function).

:*U*→[ ] 0,1 <sup>µ</sup>*<sup>F</sup>*

*Fuzzy set* 

 $F = \{x, \mu_F(x) | x \in U\}$ 

The value of the membership function  $\mu_F(u)$  describes the degree of membership of u in the fuzzy set F. It takes values between 0 and 1.

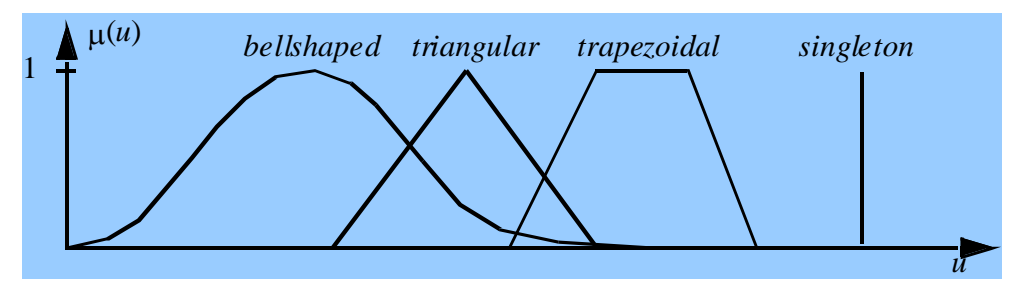

Fig.2. 1. Membership functions may assume different shapes like bell-shaped, triangular, trapezoidal and singleton.

## **2. 2. USING MATLAB Fuzzy Toolbox GUI**

PROBLEM 2.1. Let the room temperature **T** be a fuzzy variable. Characterize it with three different (fuzzy) temperatures: *cold,warm, hot*.

#### SOLUTION:

- 1. First define the temperature range, e.g.  $[0^0,40^0]$ .
- *2.* When MATLAB is open, then open *GUI (GUI = Graphical User Interface)*  by typing *fuzzy*

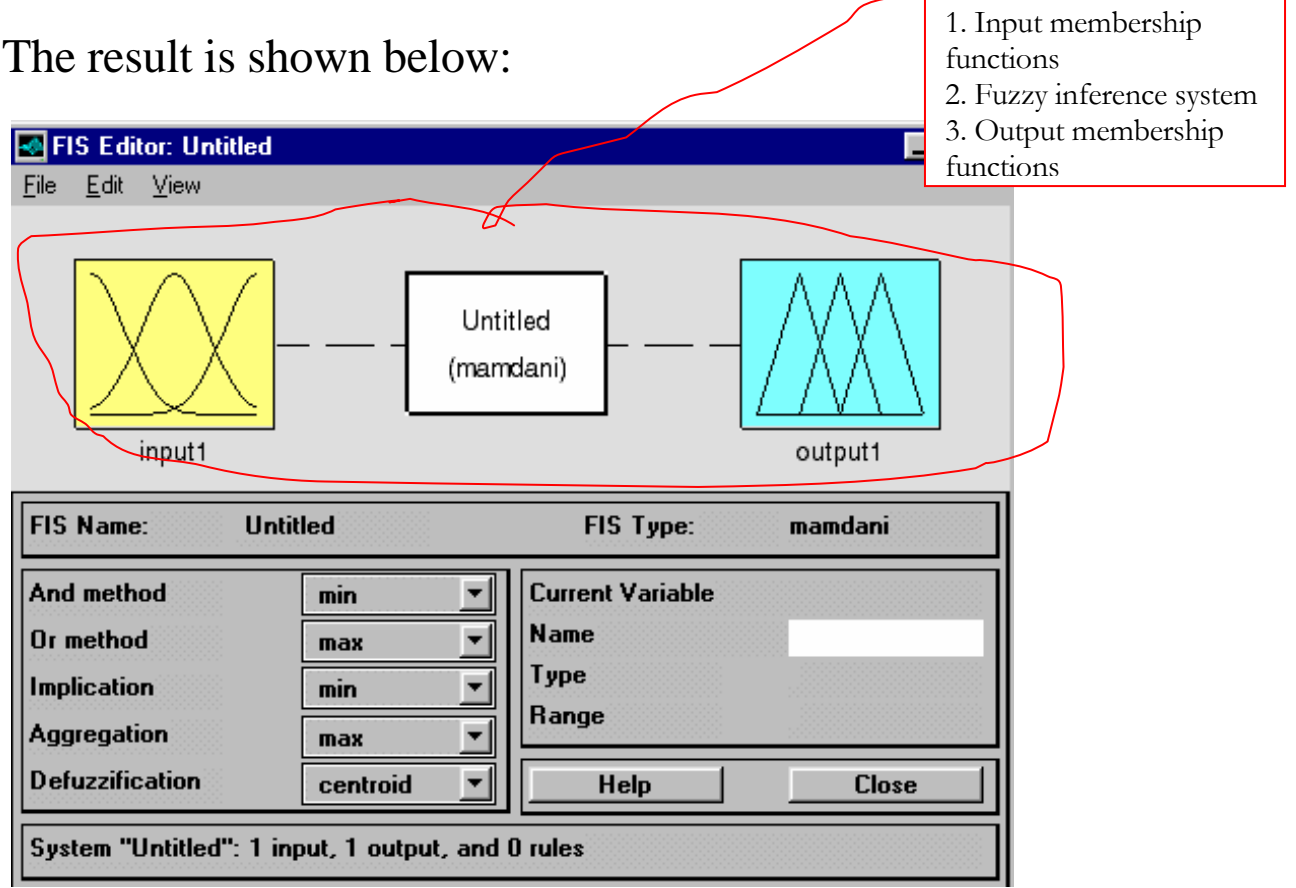

Fig.2.2. GUI of Fuzzy toolbox. Study the content of GUI to have an overall understanding before proceeding.

Next activate input membership block by moving mouse on top of it and by clicking once. Activation is shown by a *red boundary* on the block. If you click twice, the **MEMBERSHIP FUNCTION EDITOR** opens up. This is needed when defining membership functions.

Another way to do the same is to use *View* menu (cf. Figure below). Input block is again activated first.

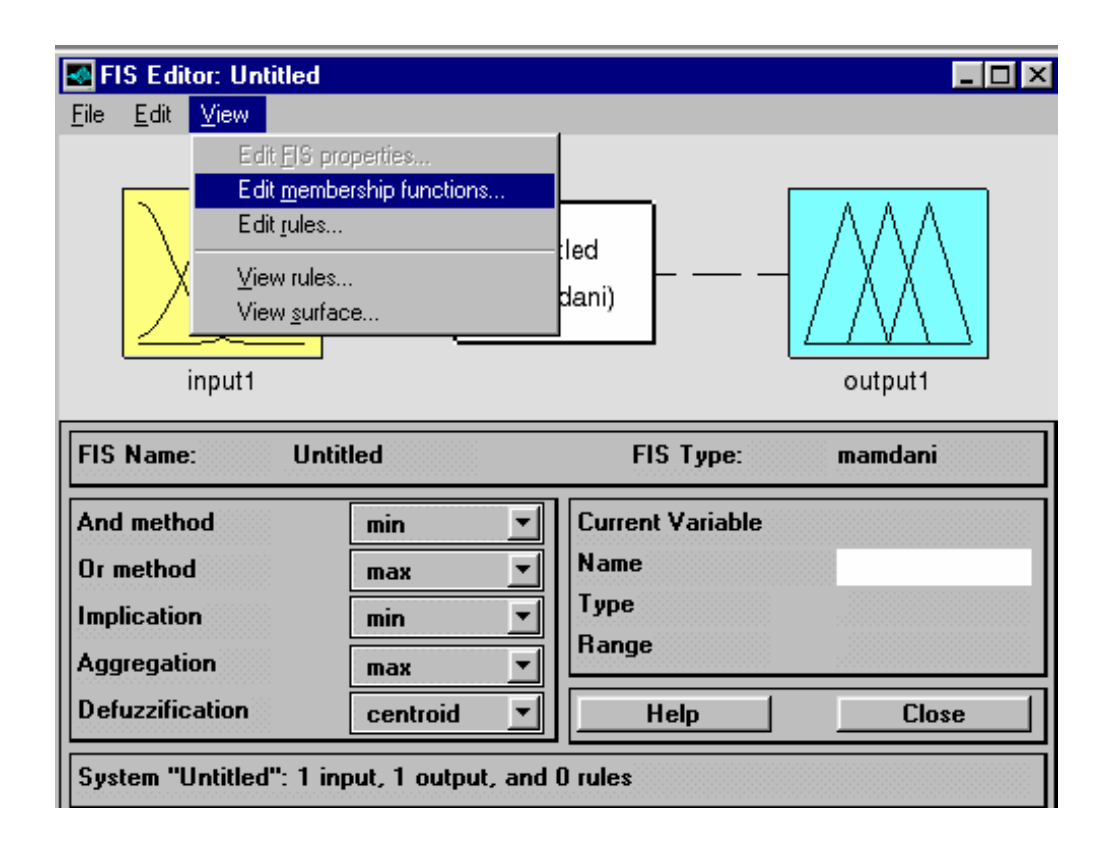

Fig.2.3. Editing membership functions from *View* menu.

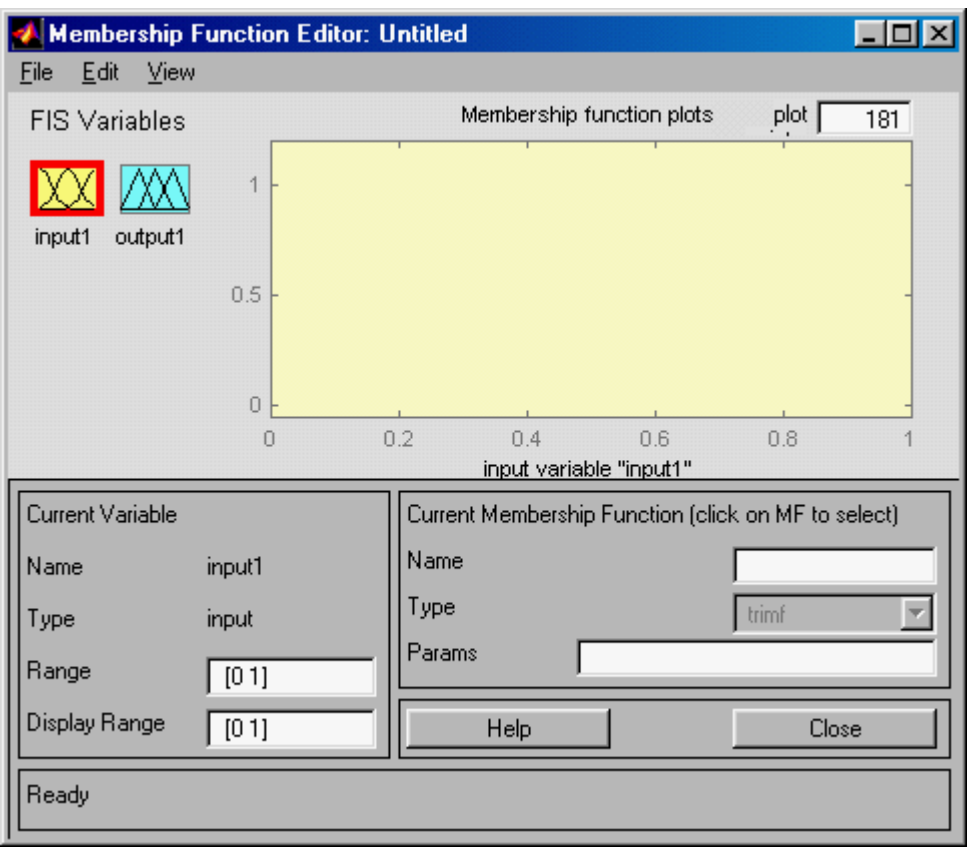

Fig.2.4. Display to edit input membership functions.

First change *Range* to the one given in the problem or to  $[0^0,40^0]$ . This is done by moving the cursor to the *Range* area and clicking once. Then you can correct the figures in the range domain as you would correct text in a text document. Note that you have to leave space between the numbers.

Next click *Close* or anywhere in the light grey area above with the mouse. The result is shown below.

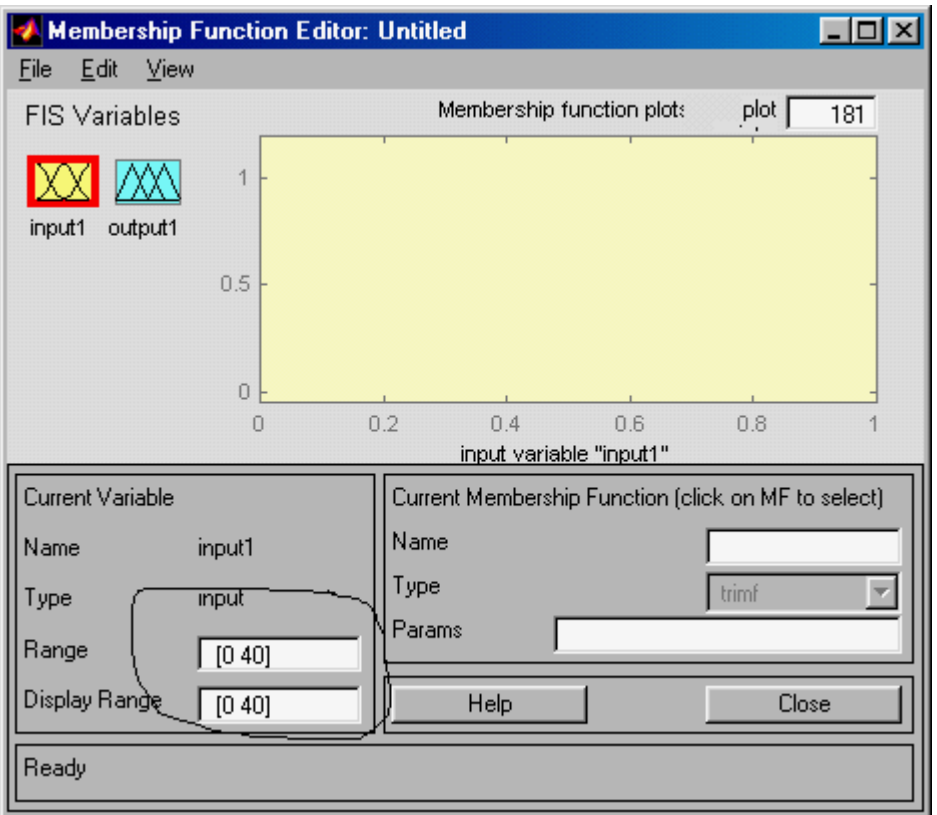

Fig.2.5. Change the range of input variable to  $[0^0,40^0]$ .

Now you are ready to define new membership functions. Choose *Add MF's* from EDIT menu. The following display is shown.

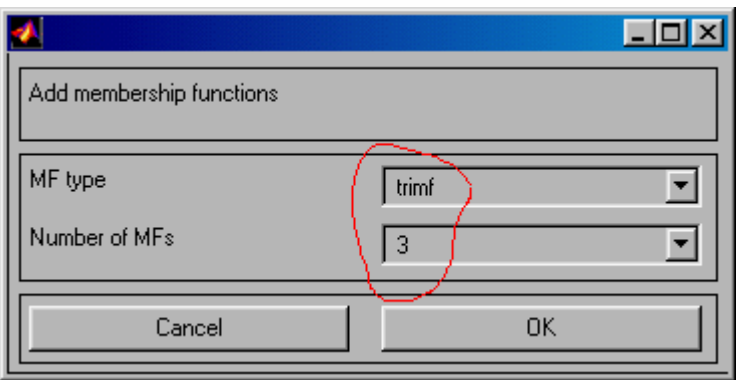

Fig.2.6. Type and number of membership functions can be chosen.

Default value is three triangular (*trimf*) (3) membership functions as seen on the display. These will divide the range into three equal parts.

Click OK, if you are happy with the default values, otherwise make your own choice. (Try e.g. five *gaussian* membership functions. Different membership functions can be found under *MF type*.)

The result is shown below. Note that the default names for the membership functions are *mf1, mf2* and *mf3*.

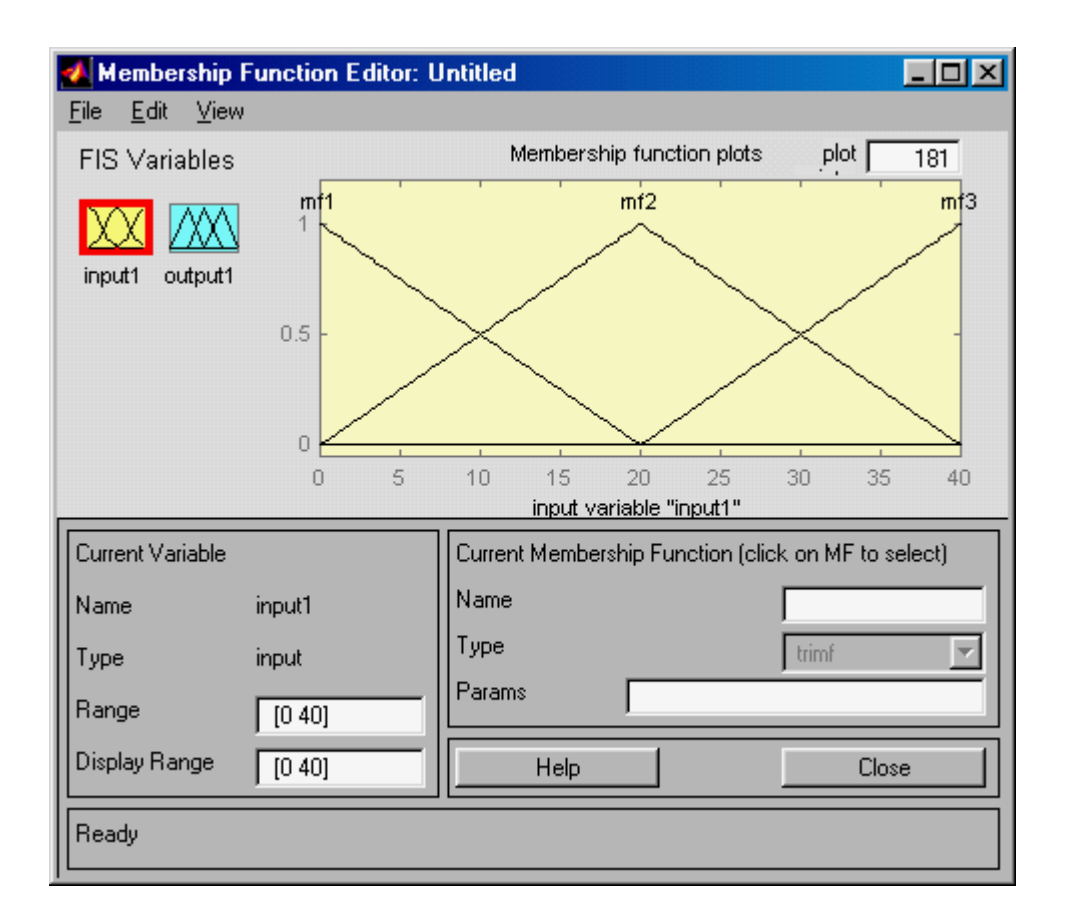

Fig.2.7. The result of choosing three, triangular membership functions, which by default are named *mf1, mf2* and *mf3*.

# **2.3. Fuzzy set operations**

Let *A* and *B* be two fuzzy sets in universal discourse *U*. Their corresponding membership functions are

#### $\mu_A$  and  $\mu_B$ .

The basic set operations *union, intersection* and *complement* are defined by the membership functions as follows:

#### Union

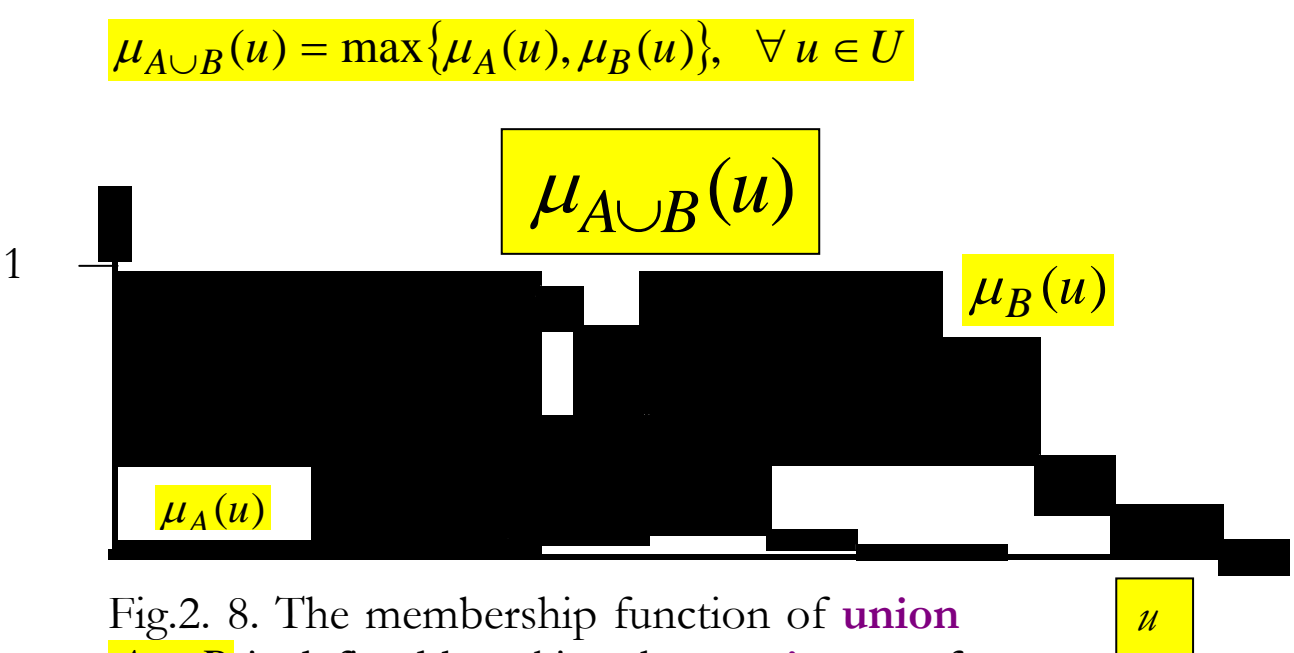

*A*∪ *B* is defined by taking the **maximum** of membership functions of *A* and *B*.

#### **Intersection**

$$
\mu_{A \cap B}(u) = \min\{\mu_A(u), \mu_B(u)\}, \quad \forall \ u \in U
$$

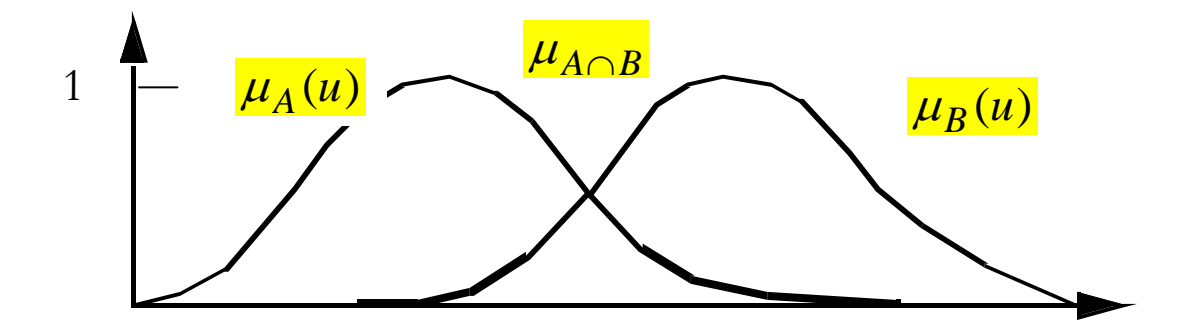

Fig.2.9. *The membership function of intersection of fuzzy*  $sets \overline{A \cap B}$  *is defined by taking the <i>minimum* of *membership functions of A or B.* 

#### Complement

The membership function of the *complement* of a fuzzy set *A*,  $\overline{A}$  is defined as follows

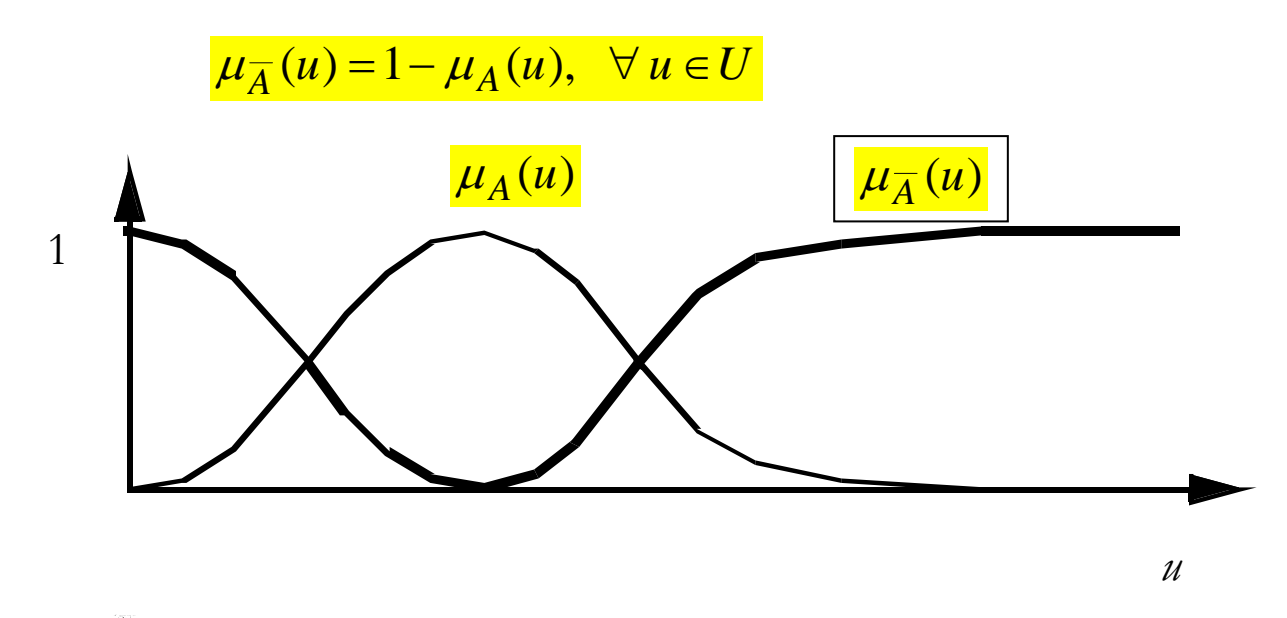

Fig.2.10. Membership functions of a fuzzy set  $\vec{A}$  and its complement  $\overline{A}$ .

# **2.3. Fuzzy logical operations**

The membership function of the logical operation *or* of two fuzzy sets *A* and *B* is

 $\mu_{A \vee B}(u, v) = \max\{\mu_A(u), \mu_B(v)\}, \ u \in U \land v \in V$ 

The membership function of the logical operation *and* of two fuzzy sets *A* and *B* is

 $\mu_{A \wedge B}(u, v) = \min\{\mu_A(u), \mu_B(v)\}, \ u \in U \wedge v \in V$ 

The membership function of the logical operation *not* of a fuzzy set *A* is

 $\mu_{\overline{A}}(u) = 1 - \mu_A(u), u \in U$ 

#### **EXAMPLE**

# **RULEBASE**

Rule 1: If *x* is  $A_i$  and *y* is  $B_i$  then  $\zeta$  is  $C_i$ , Rule 2: If *x* is  $A_2$  and *y* is  $B_2$  then  $\zeta$  is  $C_2$ .

Here  $A_i$ ,  $B_i$  and  $C_i$ ,  $A_2$ ,  $B_2$  and  $C_2$ are fuzzy sets.

# **Interpretation**:

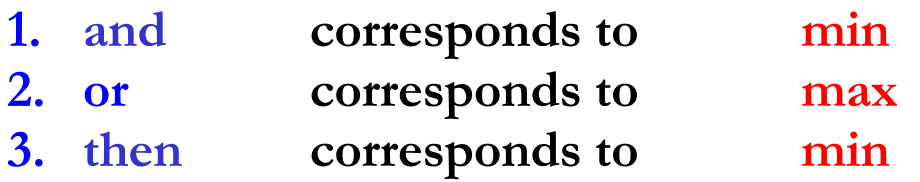

# **MORE GENERALLY**

1. 
$$
\alpha_i = T(\mu_{A_i}(x_0), \mu_{B_i}(y_0))
$$
  
\n2.  $\mu_{C_i}(z) = T(\alpha_i, \mu_{C_i}(z))$ 

**To combine the rules** 

3. 
$$
\mu_C(z) = T^*(\mu_{C_1}(z), \mu_{C_2}(z), ..., \mu_{C_N}(z))
$$

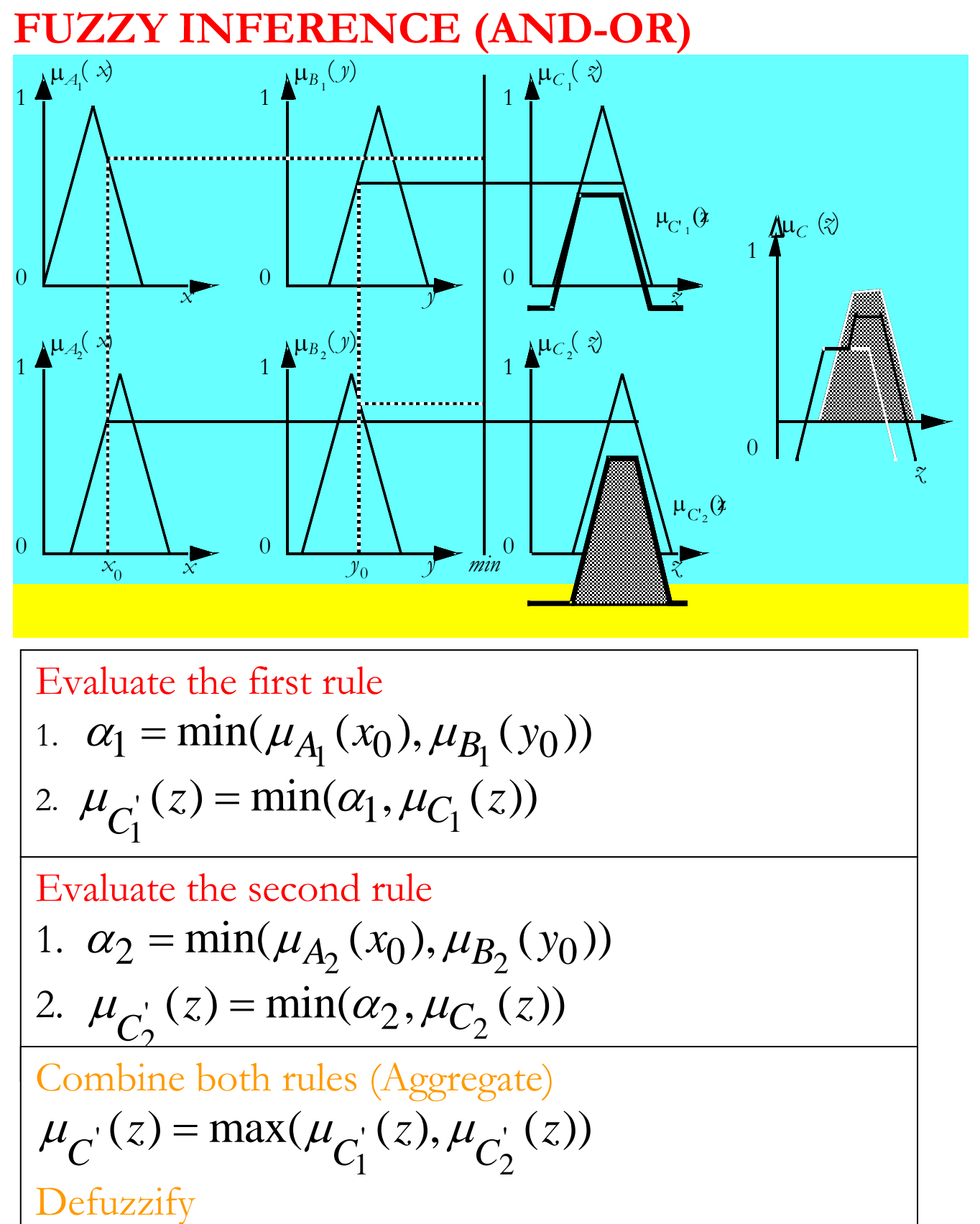

Compute the center of gravity

# **OUTPUT MEMBERSHIP FUNCTIONS SINGLETONS**

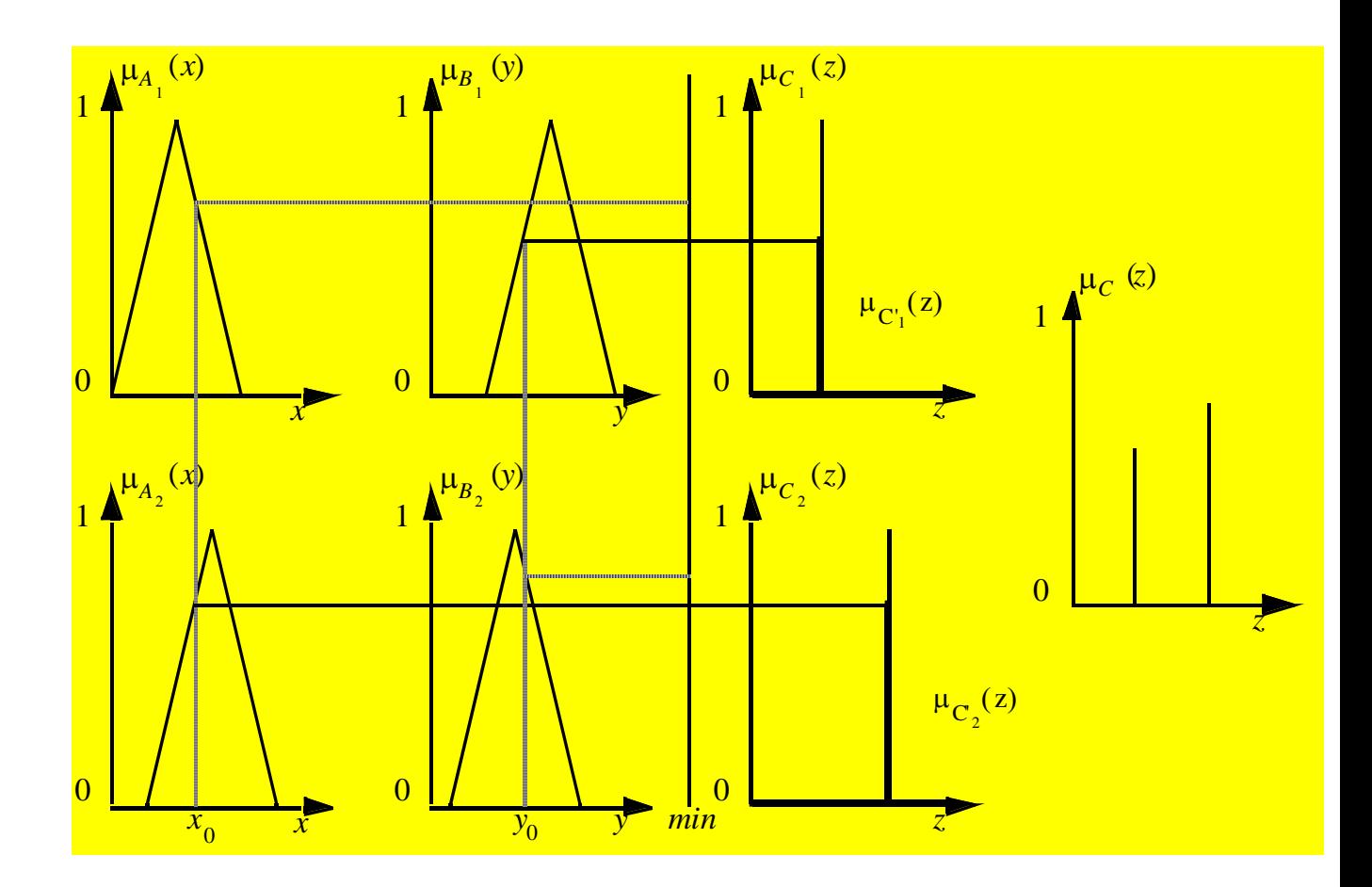

# **FUZZY INFERENCE (PRODUCT)**

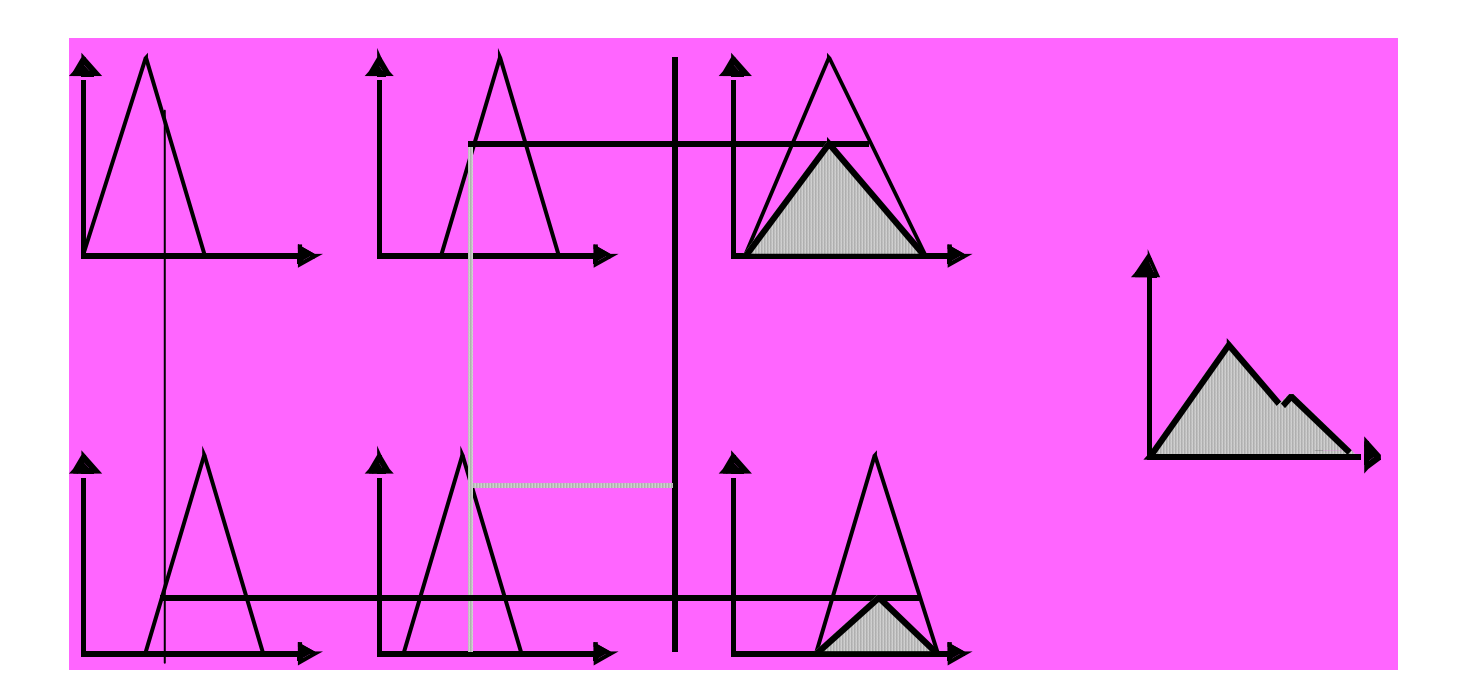

# **2.3.1. T-norm**

#### **Triangular norm**

Mapping  $T: [0,1] \times [0,1] \rightarrow [0,1]$  is called **T-norm if** 

it satisfies the following criteria:

 $T(a,b) = T(b,a)$  commutativity  $T(T(a,b),c) = T(a,T(b,c))$  associativity  $a \leq c \land b \leq d = T(a,b) \leq T(c,d)$  nondecreasing  $T(a,1) = T(1,a) = a, T(0,0) = 0$  boundary

Example: *Intersection of sets*.

**REMARK:** In fuzzy control *T-norm* is used to connect different propositions in connection of *and*-operation. The arguments are then the corresponding membership functions.

The most common T-norms are

- 1. Minimum  $\frac{\min(a,b)}{\min(a,b)}$
- 2. Product *ba*

# **2.3.2. T-conorm**

**Triangular conorm** 

Mapping  $T^*:[0,1] \times [0,1] \rightarrow [0,1]$  is called **T-conorm,** 

**if** it is T-norm and in addition satisfies

 $T^*(a,0) = T^*(0,a) = a, T^*(1,1) = 1$ 

Example 2.2:

T-conorm is generally used to connect propositions in connection of *or-*operation.

The most common T-conorms:

- 1. Maximum  $\frac{\text{max}(a,b)}{}$
- 2. In probability theory *a+b-ab*
- 3. For triangular membership functions sum  $(a+b)$  is used

(although it does not satisfy the above conditions)

# **2.4. Fuzzy reasoning**

- 1. **Generalized Modus Ponens (GMP)**  (forward chaining)
- 2. **Generalized Modus Tollens (GMT)**

(backward chaining)

Example 2.3: Consider two fuzzy sets *A* and *B*, and their

complements  $\overline{A}$  and  $\overline{B}$ . Then

# **(GMP)**

- Fact 1:  $\frac{x \text{ is } \overline{A}}{x \text{ is } \overline{A}}$
- Premise 2: If  $x$  is  $A$  then  $y$  is  $B$
- Conclusion:  $y$  is  $\overline{B}$

## **(GMT)**

- Fact 1:  $y$  is  $\overline{B}$
- Premise 2: If *x* is *A* then *y* is *B*

Conclusion:  $x \text{ is } \overline{A}$ 

#### **Example 2.4**: *Car driving*

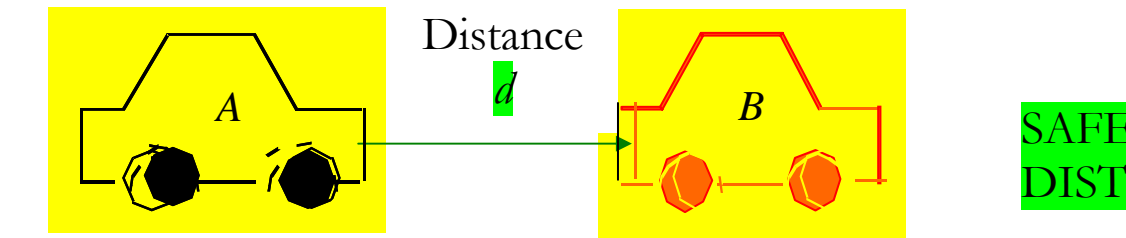

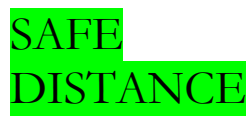

Fig.2.11. Cars A and B on a highway.

You are driving car A on a highway. You want to keep a **safe distance** to car B in front of you. Design a (simplified) fuzzy-logic system, which satisfies the requirements.

Proceed as follows:

a. Determine the required fuzzy variables (input/output) and their ranges.

b. Form the rule base.

c. Use fuzzy reasoning to check the operability of the

rulebase.

### **SOLUTION**:

a. **Fuzzy variables**. Start with a simple case.

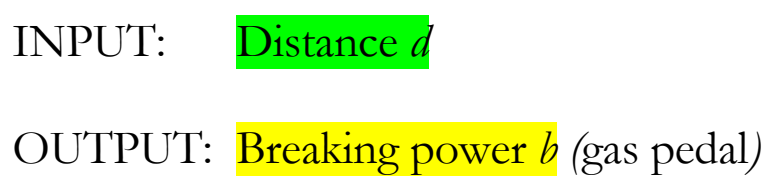

Three (3) membership functions are chosen for both input and output.

Membership functions for INPUT:

Distance *d* (meters): **short, medium, long.**

Membership functions for OUTPUT:

Breaking power *b* (%): **large, medium, none**

We will use the fuzzy toolbox to define the fuzzy system by giving numerical values for the variables indicated.

In MATLAB type

**» fuzzy** 

This opens the GUI. Activate the input window.

Give a name to the fuzzy input variable. Call it *distance*. Click *Close*.

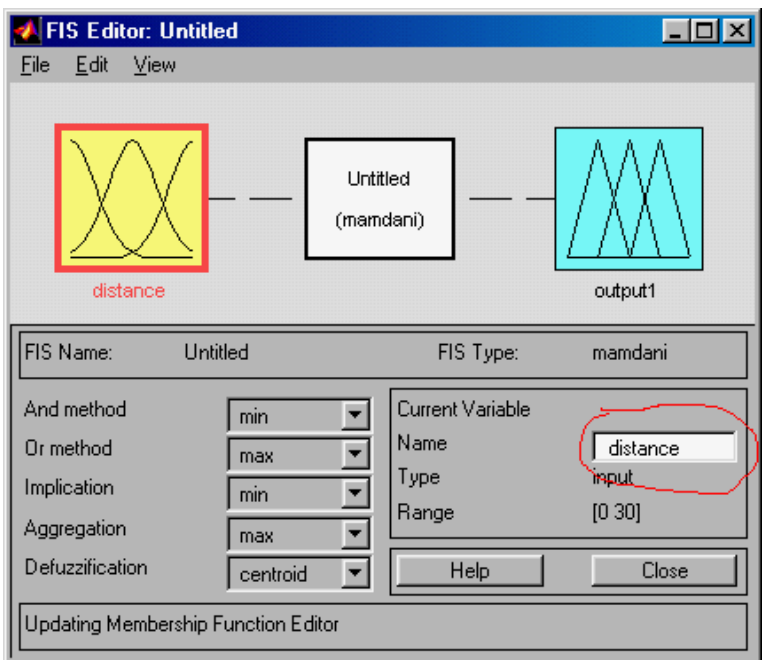

Fig.2.12. Naming the input variable in GUI.

Next click the input block twice with mouse to open the membership function window. First define the range, say from  $\overline{0}$  to  $\overline{30}$  m/s.

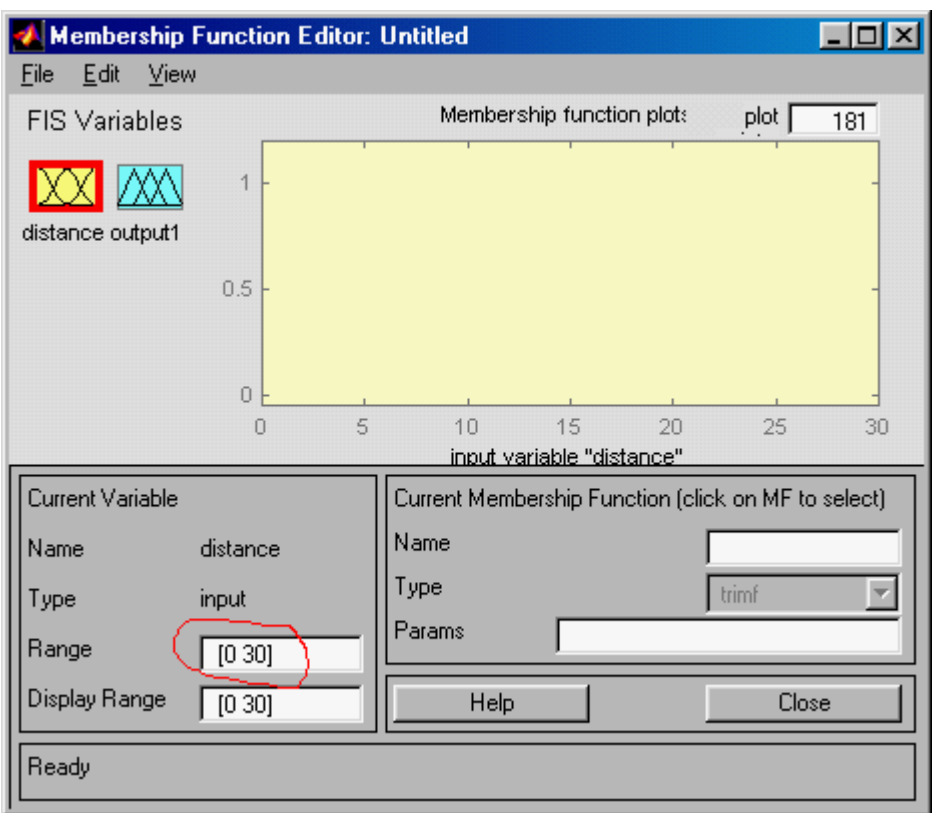

Fig. 2.13. Set the range in GUI.

Next choose from Edit *Add MFs*. Pick the default values: 3 triangular membership functions. Give a name to each: Call them *high*, *medium*, and *short*. When you are finished, click *Close*.

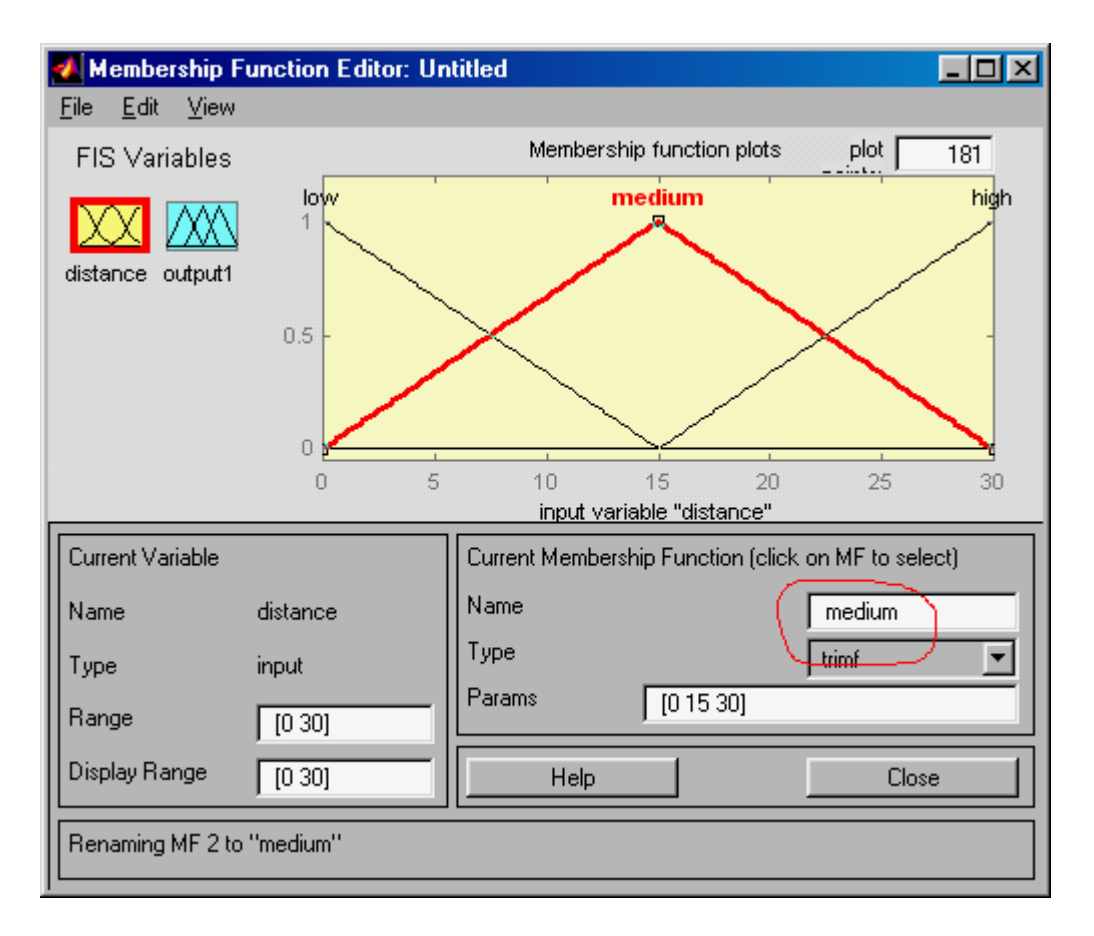

Fig. 2.14. Three triangular membership functions have been chosen for the input variable *distance*. The middle one has been activated and renamed as *medium*.

Repeat the same procedure with the output *b*, breaking power.

Define the name of the output, break, and its range. Use three membership functions: *hard, medium* and *no.* The following GUI display is obtained.

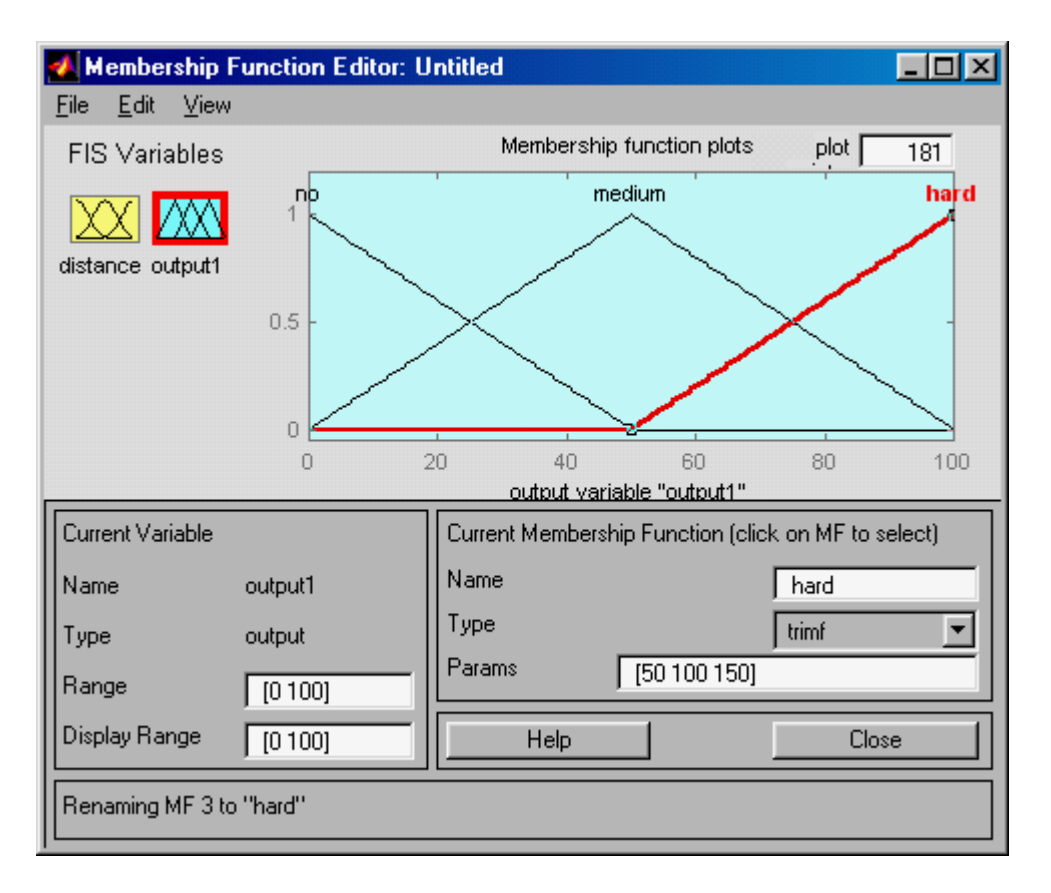

Fig. 2.15. Three triangular membership functions are chosen for the output variable breaking. The last one has been activated and renamed as *hard.* 

What is missing from the fuzzy system now is the rule base. Open *View* menu and click *Edit rules*. Then the following display opens.

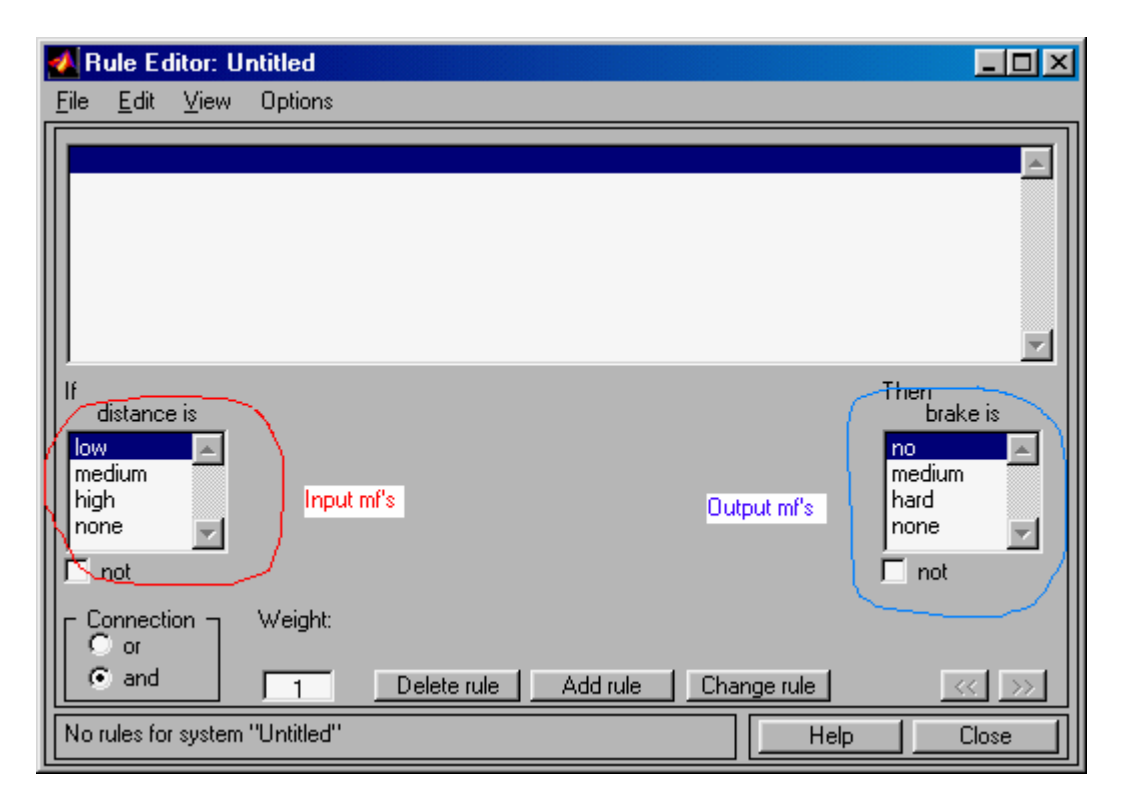

Fig. 2.16. Rule Editor display. On the right, the input side. On the left, the output side.

The left-hand side contains the membership functions of the input, *distance*. The right-hand side has the membership functions of the output, *brake*. If the input side has several variables, which are connected either by *and* or *or,* the *Connection* block is in the lower left-hand corner. In this case we only have one input variable, so the connective is not used. The weight factor (default value  $= 1$ ), indicates the importance of the rule in question.

The construction of the rule base is the hardest part of the design task. Here a simple-minded rule base is constructed based on driving experience. Typical rule is

#### *If distance is low, then brake is hard.*

With mouse choose the membership function *low* for the distance and *hard* for brake. This is done in the figure above. Then click *Add rule*. The result is seen below.

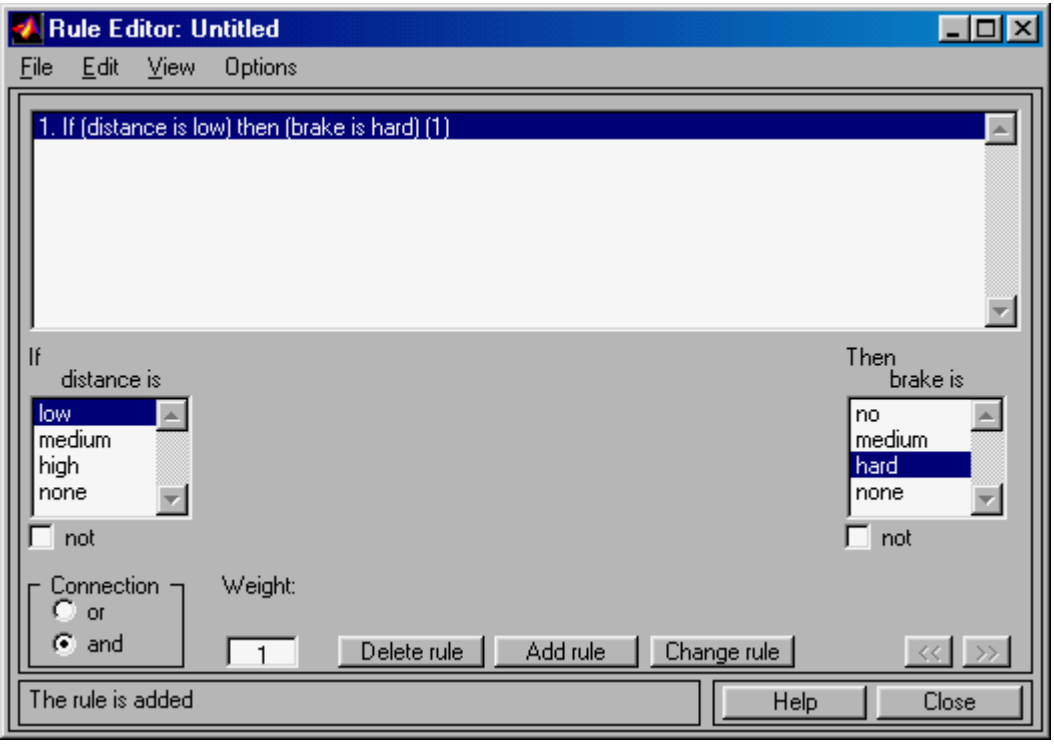

Fig. 2.17. Setting up a rule with Rule Editor.

Let us set two other rules, one for *medium* distance and the other for *long* distance. Our simple, rule base is now complete. Click *Close*.

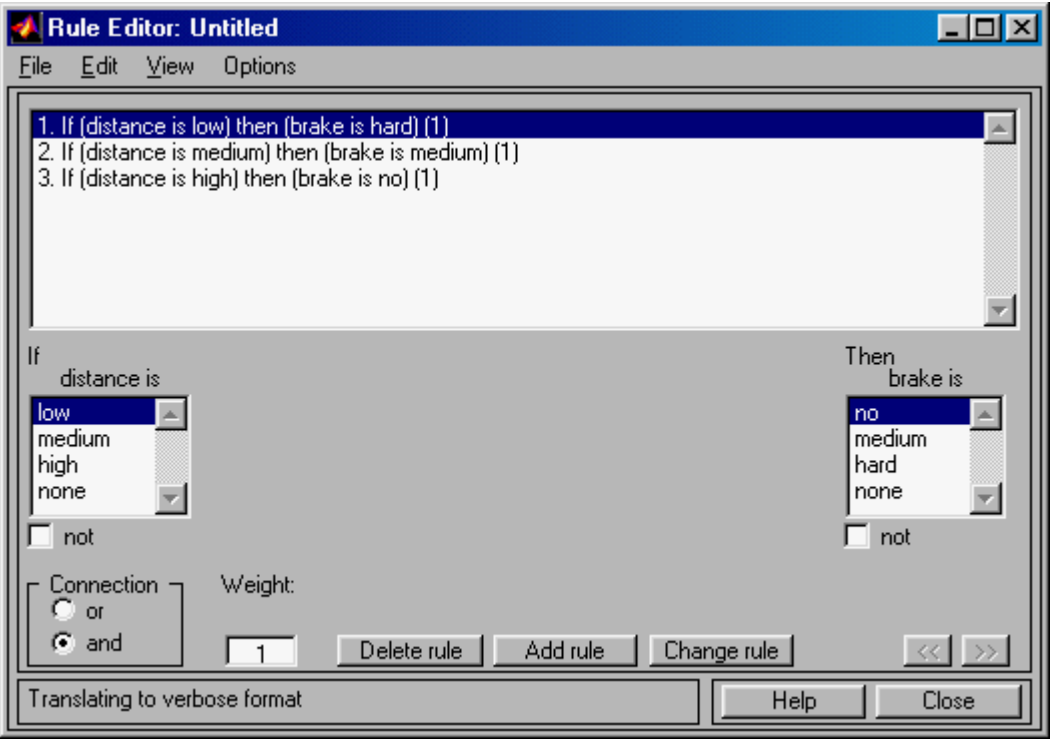

Fig. 2.18. Complete rule base of three rules. Note the weighting parameter (1) at the end of each rule, i.e., all rules have the same weighting.

Now the design of the fuzzy system is complete. The Toolbox provides two more interesting ways expressing the rule base.

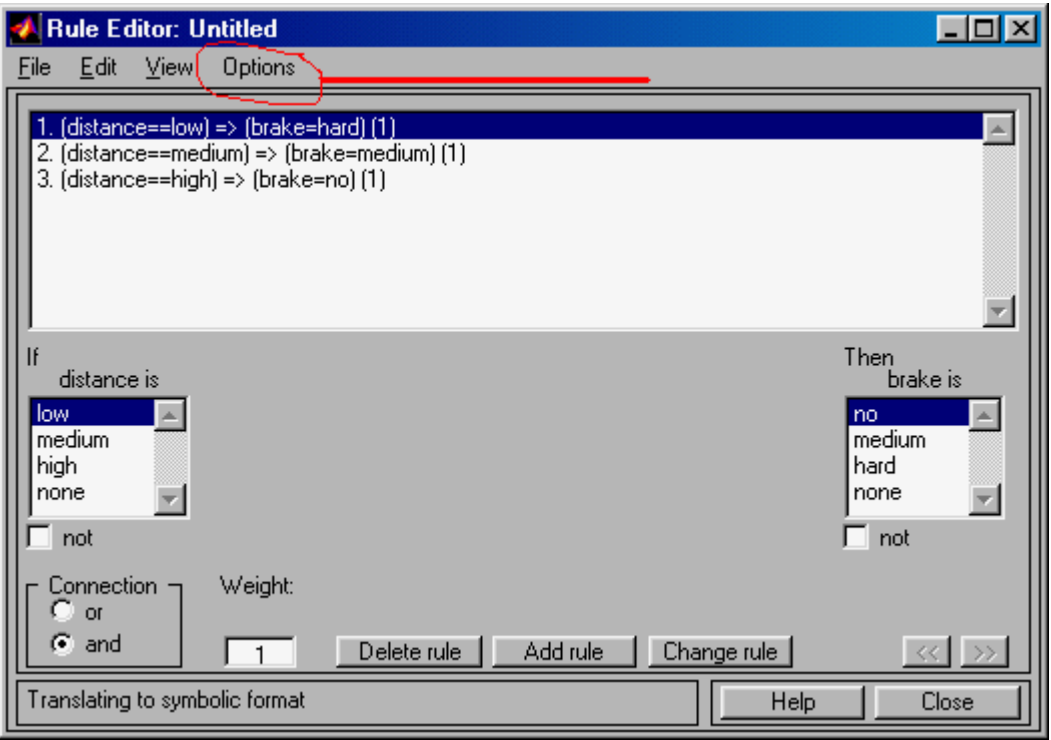

Fig. 2.19. The rule base can be expressed in two other ways in GUI. Here verbose format is shown.

Check under *Options* and there choose *Format*. Under that you can see that the rules as shown are given *verbose*. The other forms are *symbolic* and *indexed*. Check in what form the rule base is given in each case.

Viewing rules gives you the overall picture of the developed fuzzy system. From the main FIS editor, choose from *View* menu *View rules.* 

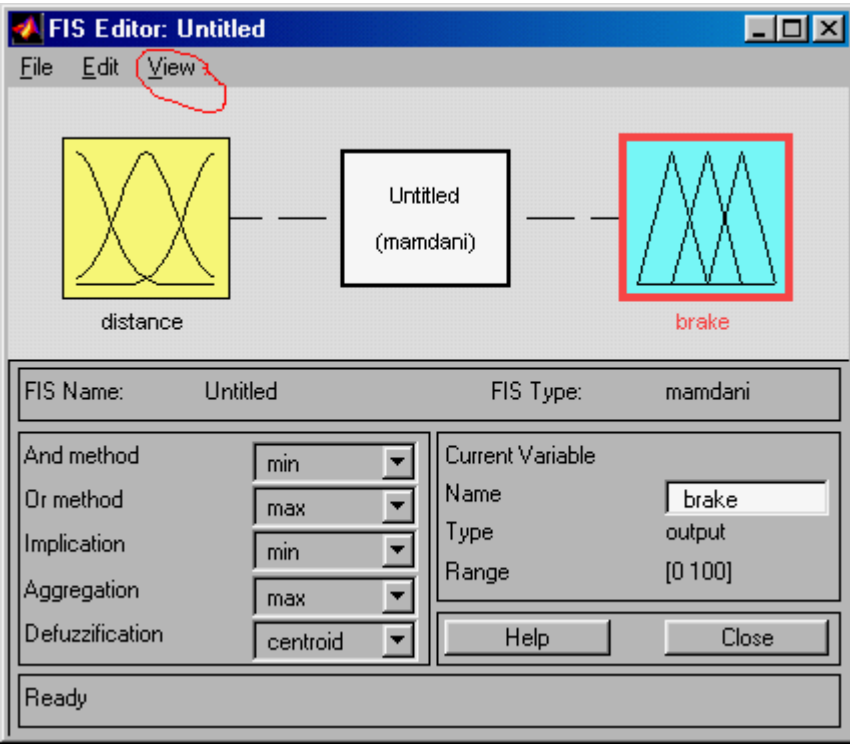

Fig. 2.20. By choosing *View* the rule base can be viewed differently.

The display *View rules* is shown below.

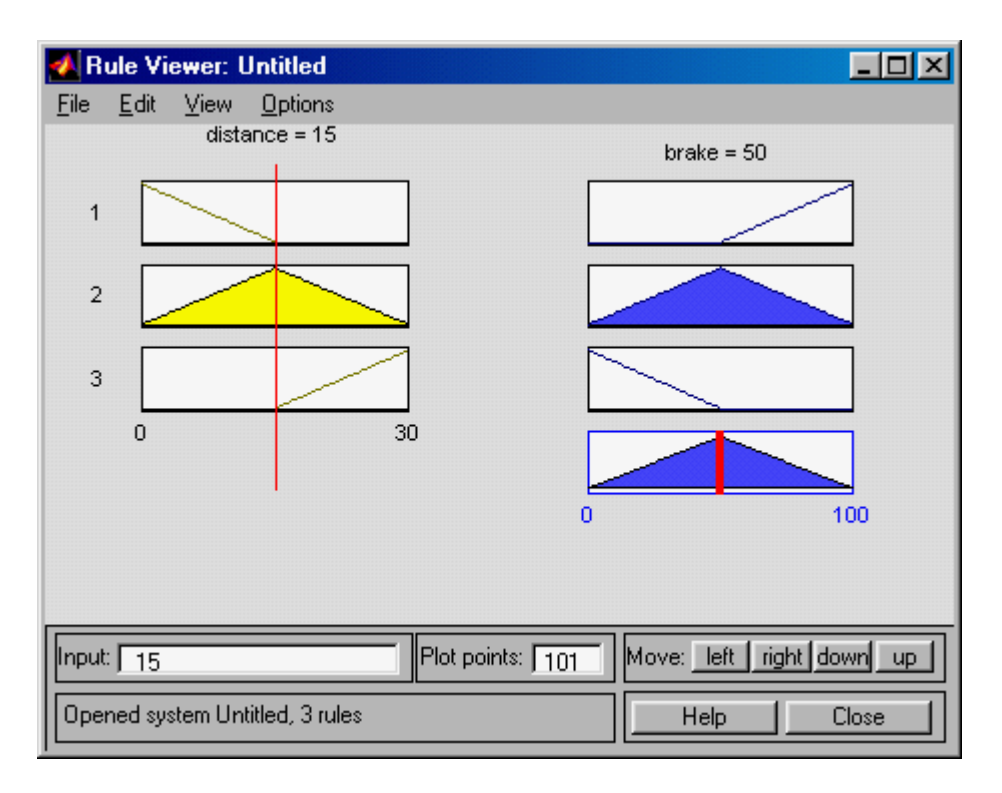

Fig. 2.21. The rule base can be displayed graphically. The red line on the left indicates the value of the input, 15 m. Similarly the bar on the right hand side, indicates the output value, 50%.

On the left-hand side you can see the input, *distance* side and on the left the **output**, *brake* side. There are three rules and the corresponding triangular membership functions displayed. In the right-hand side lower corner is the result of fuzzy reasoning. At this point it is a fuzzy set. Applying defuzzification method, in the figure center of gravity has been chosen, a crisp value is obtained.

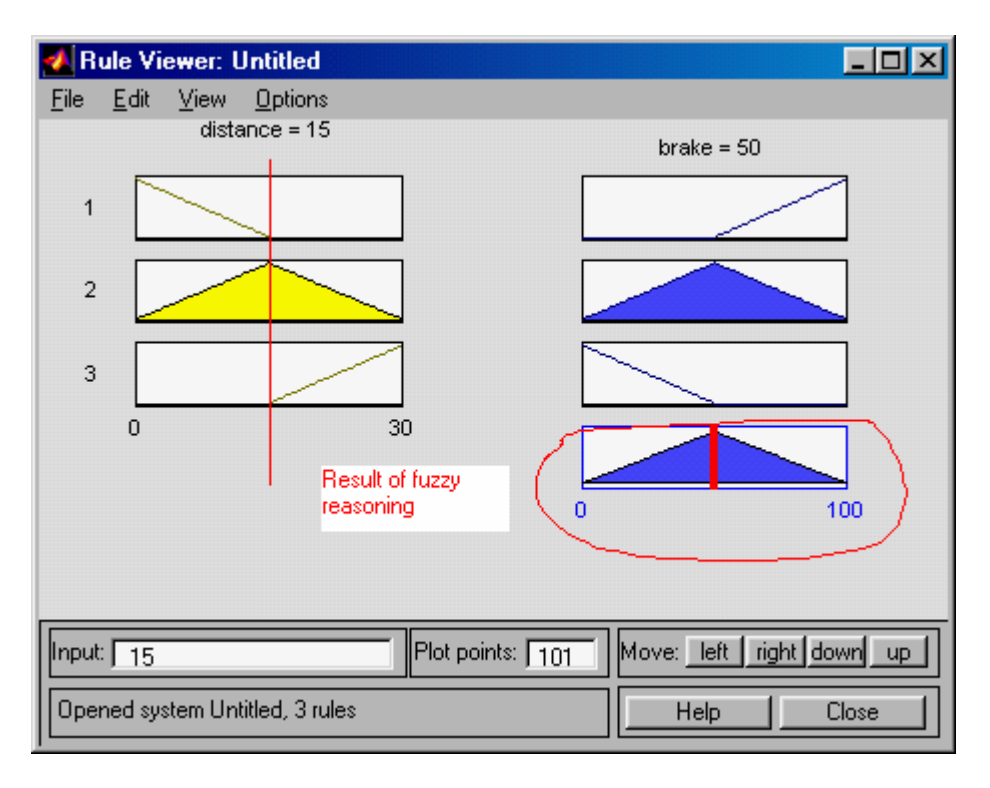

Fig. 2.22. Result of fuzzy reasoning is brake  $= 50\%$ .

Different input values can be tried by moving the red, vertical line on the left-hand side (Fig. 2.23).

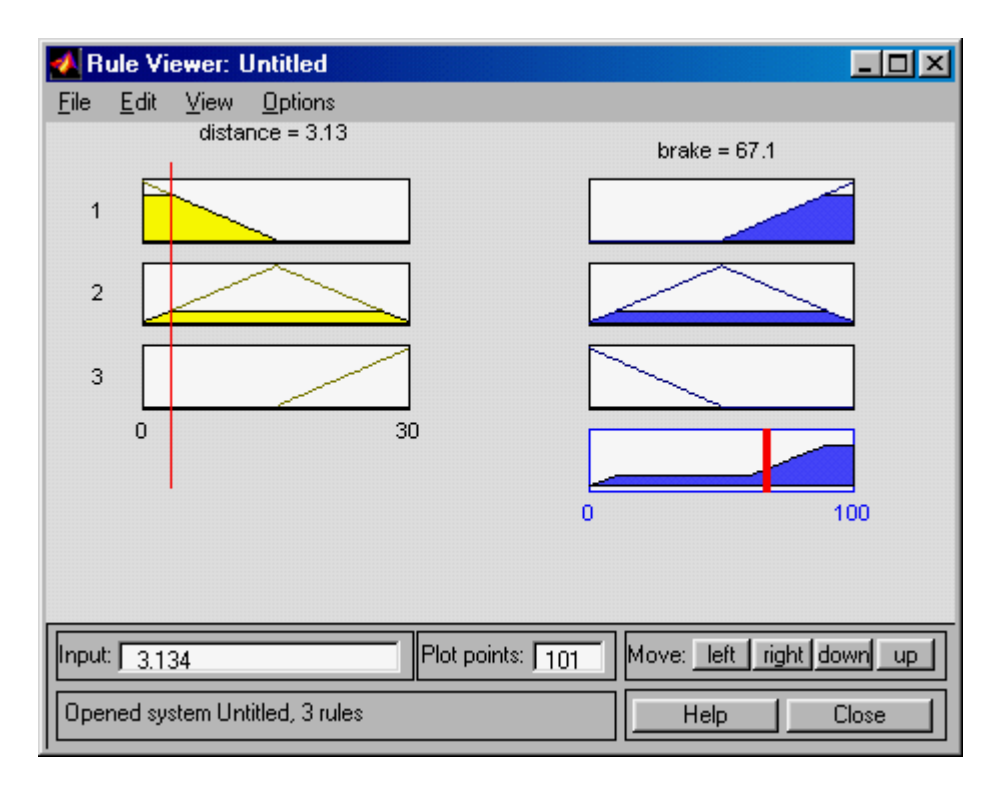

Fig. 2.23. Changing the input value results in different output values.

Finally, the input-output mapping can be observed by viewing surface. Choose *View* menu and under it *View surface.* It is clear that our map is nonlinear. This is where the power of fuzzy systems is strong (Fig. 2.24).

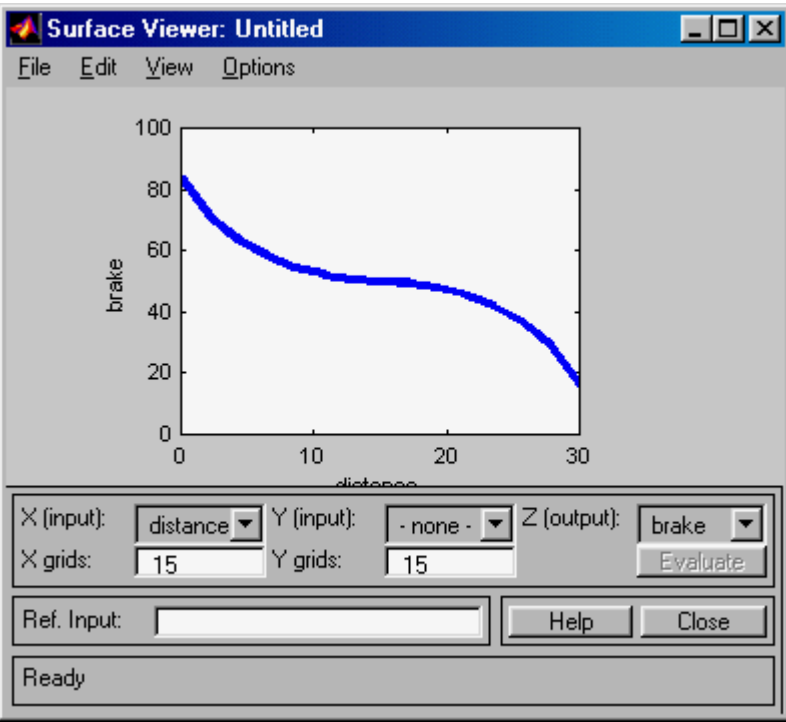

Fig. 2.24. The fuzzy system viewed as input-output mapping.

# **EXAMPLE 2.5: Car Driving - continues**

### **What is missing in Example 2.4?**

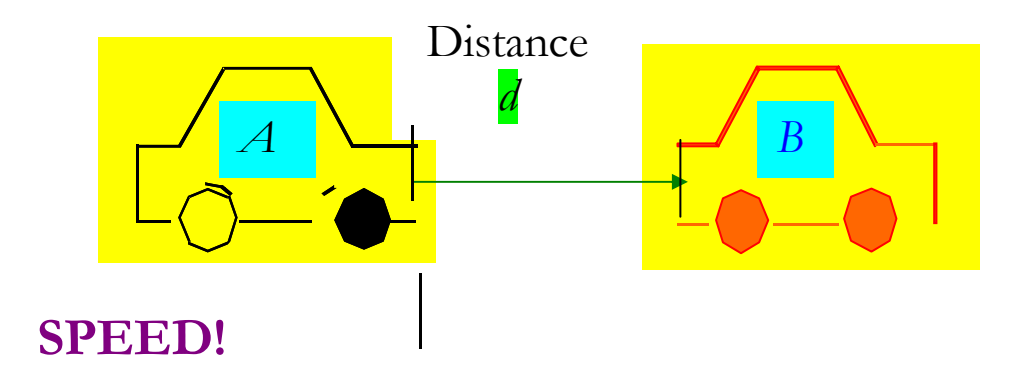

**(relative speed between vehicles A and B).** 

#### **SOLUTION:**

Set up a new rule base with two inputs distance and speed, one output, **braking power**.

Here only the main steps are shown.

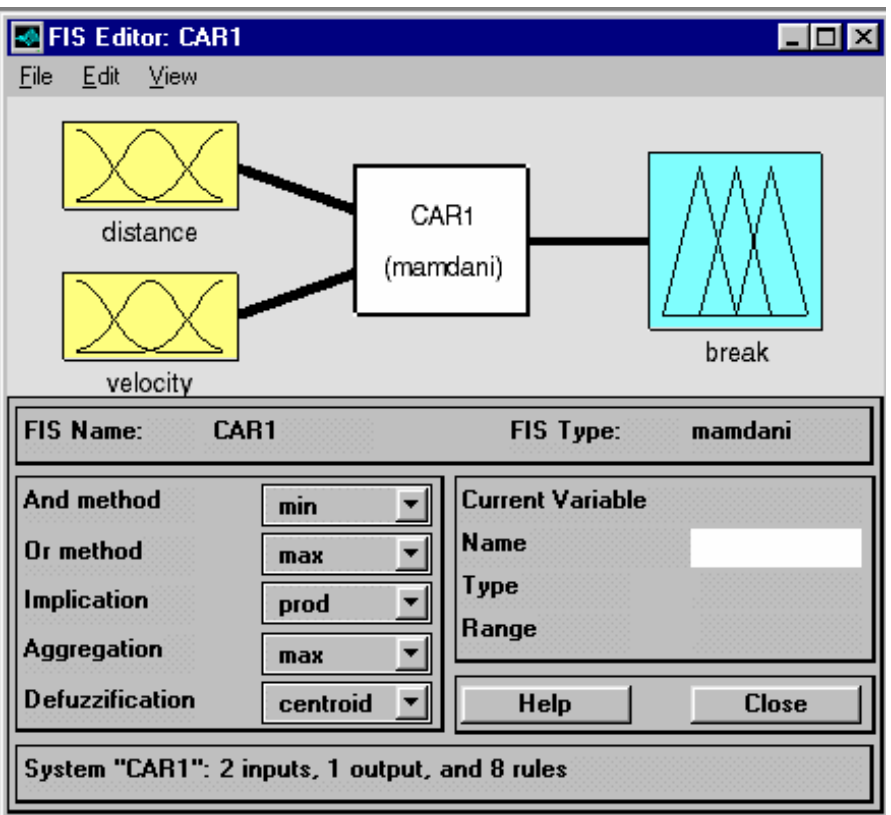

Fig. 2.25. Fuzzy system with two inputs, distance and velocity, and one output, break.

The second input can be added by opening *Edit* menu. Otherwise the steps are as before. Remember to give a name for the added input. Call it *velocity*.

Only *velocity* membership functions are shown because they are new. Note that the speed range is from -40 to 40 km/h and the range has been divided into three membership functions: *slow, medium*, and *high* speed.

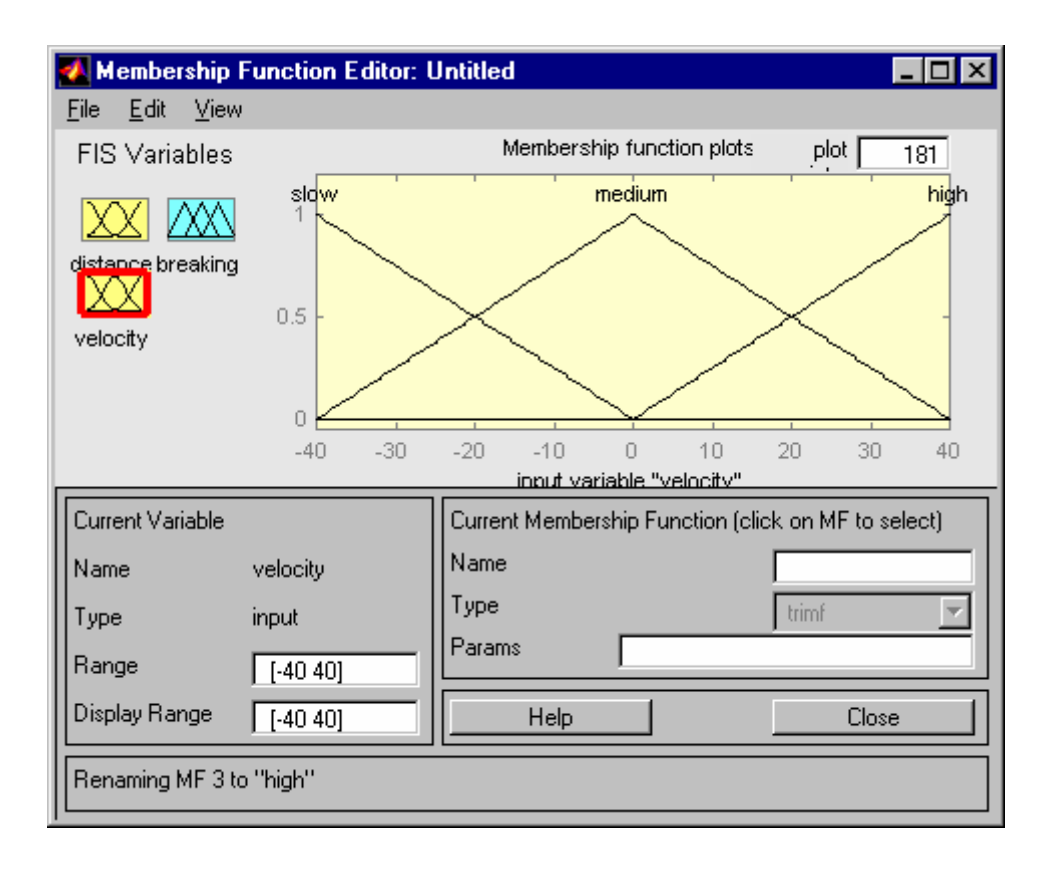

Fig. 2.26. Membership functions for the new input, velocity.

Eight rules have been constructed, which are easy to understand (Fig. 2.27). Of course, the rules are not unique. Other rules could be used as well. The rule base must be viewed and tested to see its effectiveness and how well the system specifications are satisfied.

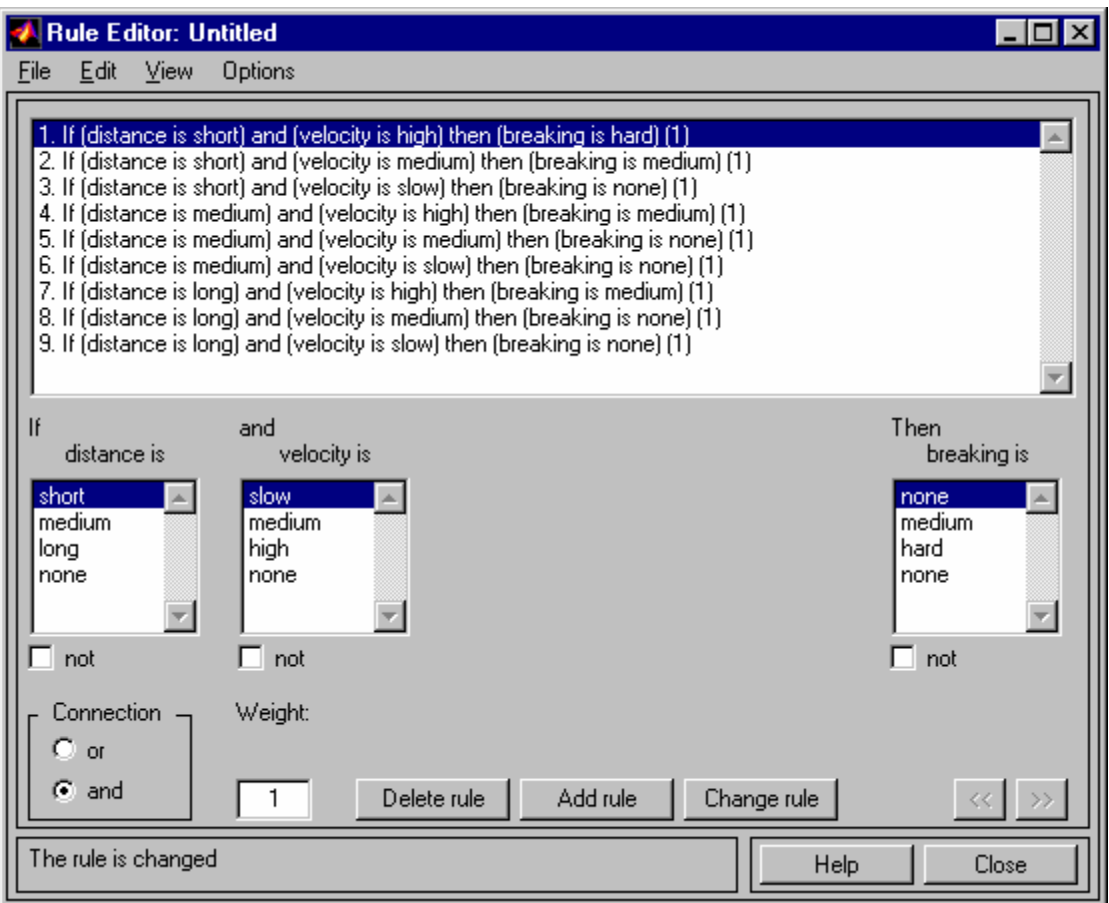

Fig. 2.27. A rule base for Example 2.5.

Viewing the rules is shown in Fig. 2.28.

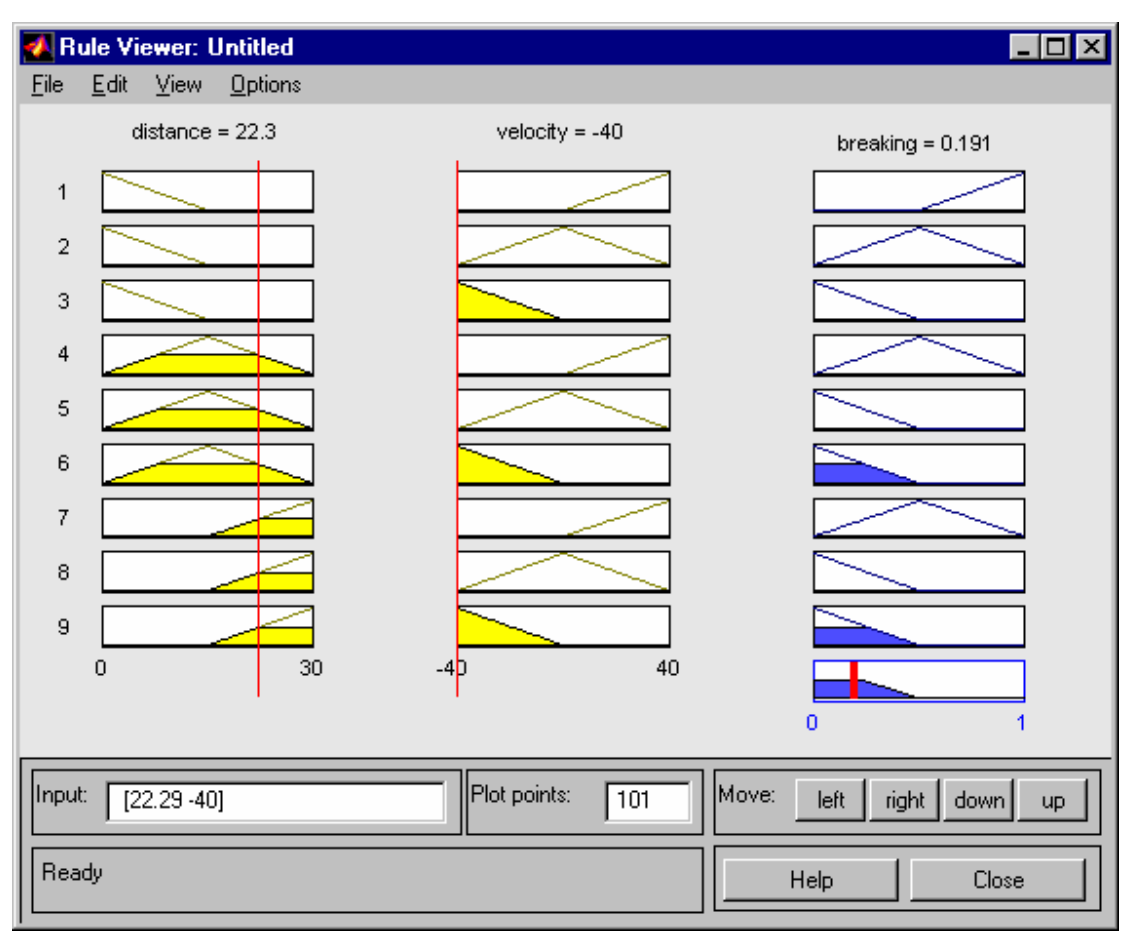

Fig. 2.28. The rule base is viewed graphically. Different inputs can be chosen to see what the output will be.

Again you can test the system by choosing different values of inputs. If the result is not satisfactory, then refine the system. E.g. it seems that the area of short distance and high speed does not give strong enough braking response.

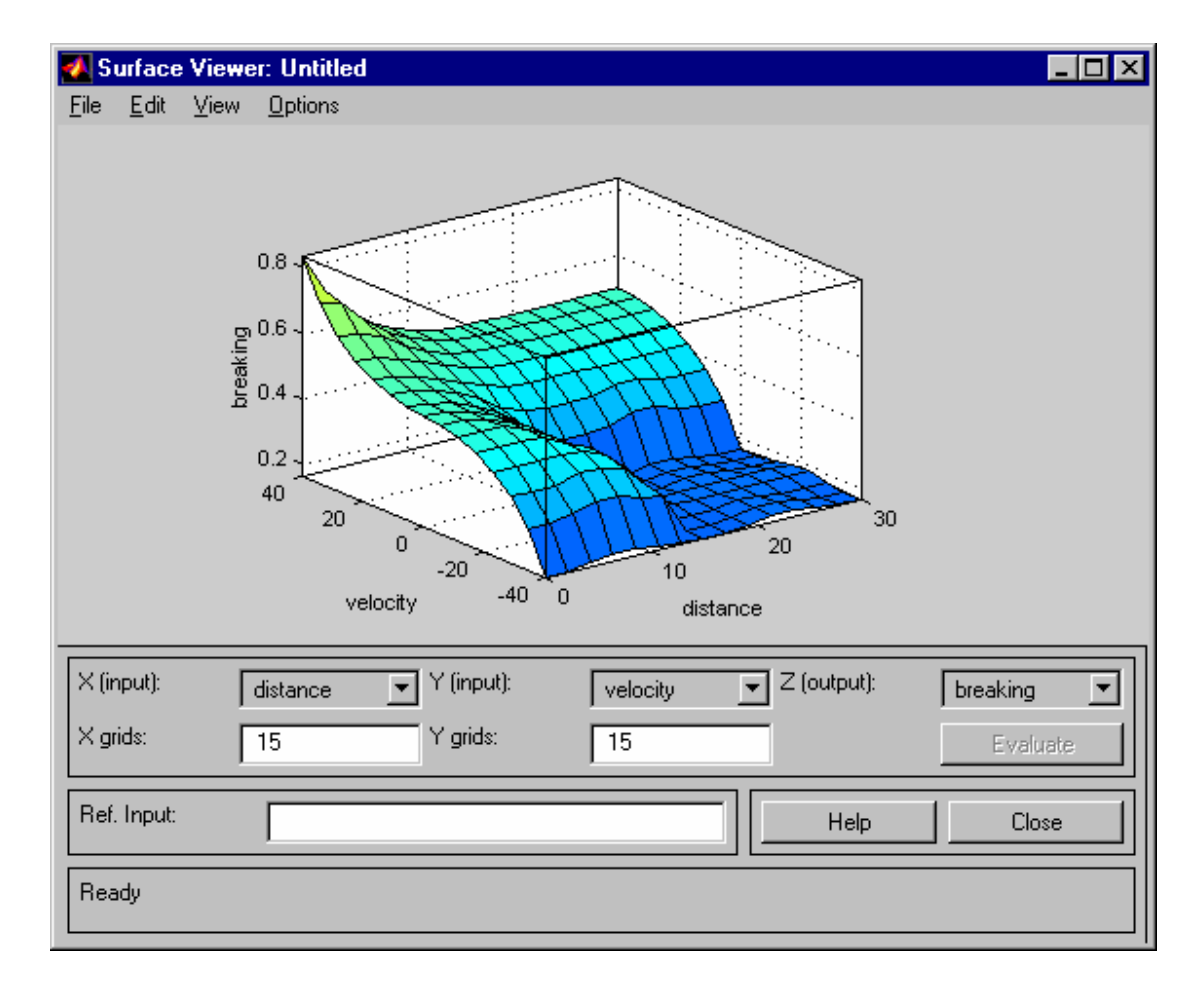

Finally, the surface view of the rules is shown.

Fig. 2.29. The surface view of the constructed rule base.

Note that the right hand-side corner is flat with value zero over a fairly large area. You can change that by introducing a new membership function **little** for breaking power. You also have to change the rule base. This is done below.